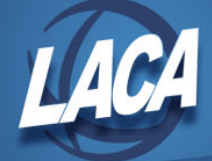

# Contract Pay Off Negative Amount

Revised September 2016

### **JOBSCN Modifications**

- 1. Modify the JOBSCN and change the Job status to 0 (inactive). This will prevent this job from pulling into payroll during INICAL. This will affect your balancing.
- 2. Enter a Calendar stop date.

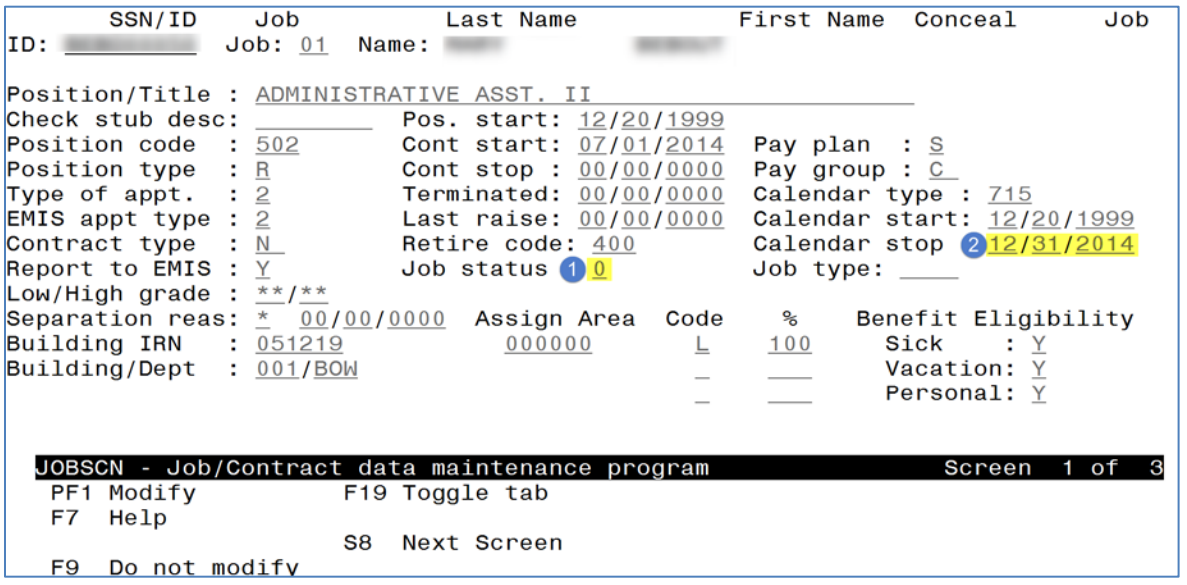

- 3. Page down to screen 2 and update Obligation (in example, modified to match Amt. earned).
- 4. Update # of pays to be one more than Pays paid.
- 5. Enter Dock next pay of amount you wish to dock, amount that was overpaid.
- 6. Press "Modify." Pay per period will be recalculated (should be negative, amount overpaid).
- 7. Press "Modify" to save the changes made to JOBSCN.

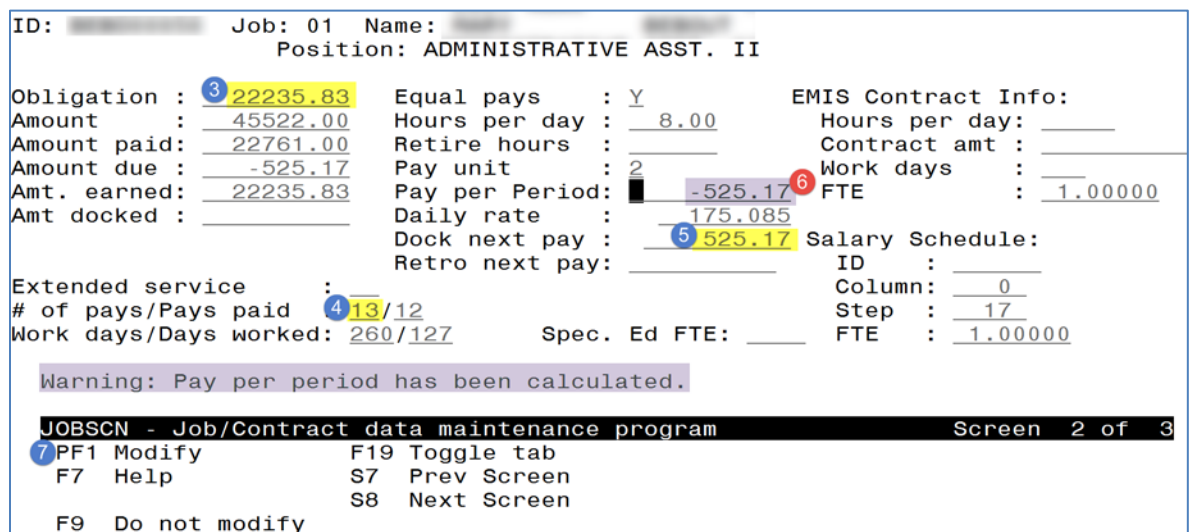

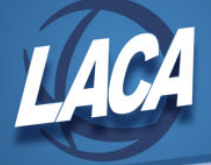

- 8. Modify the JOBSCN a second time to enter an Amt docked. Enter negative of the amount you wish to dock, amount that was overpaid.
- 9. Press "Modify." Amount due will be recalculated (in example, recalculated as 0).
- 10. Press "Modify" to save the changes made to JOBSCN.

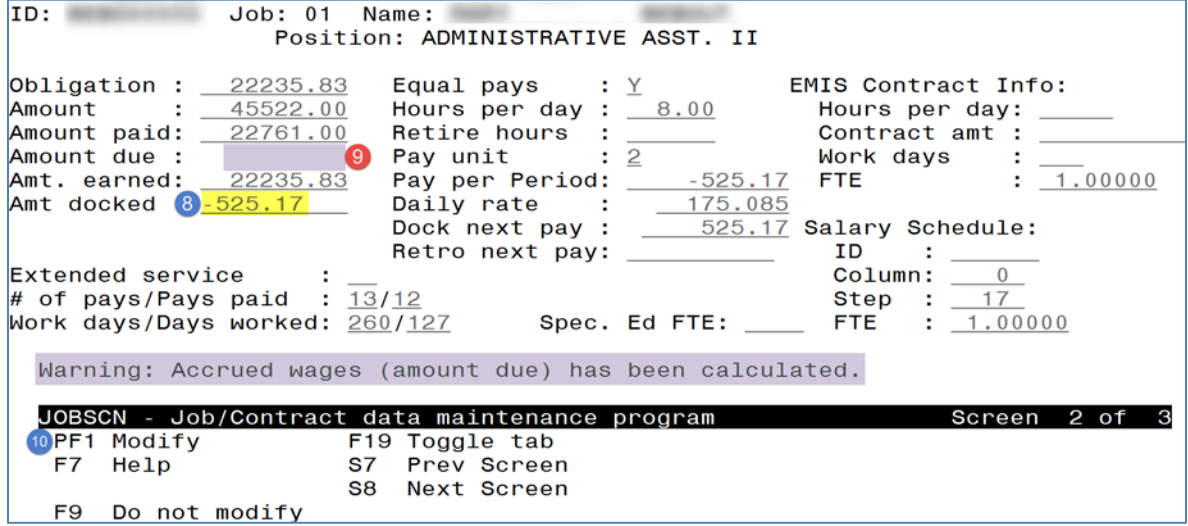

#### **INICAL**

11. Run INICAL as usual. Review INICALERR.TXT and INICAL.TXT. See note in step 1 re: balancing.

#### **Add Employee's Pay**

12. In UPDCAL\_CUR, press F12 to add this job for the employee. You should see DCK for the amount entered in step 5 and ACC of \$0 for "Last pay." Press "Add" to add this record to your payroll. Gross wages should equal the PPP calculated in step 6.

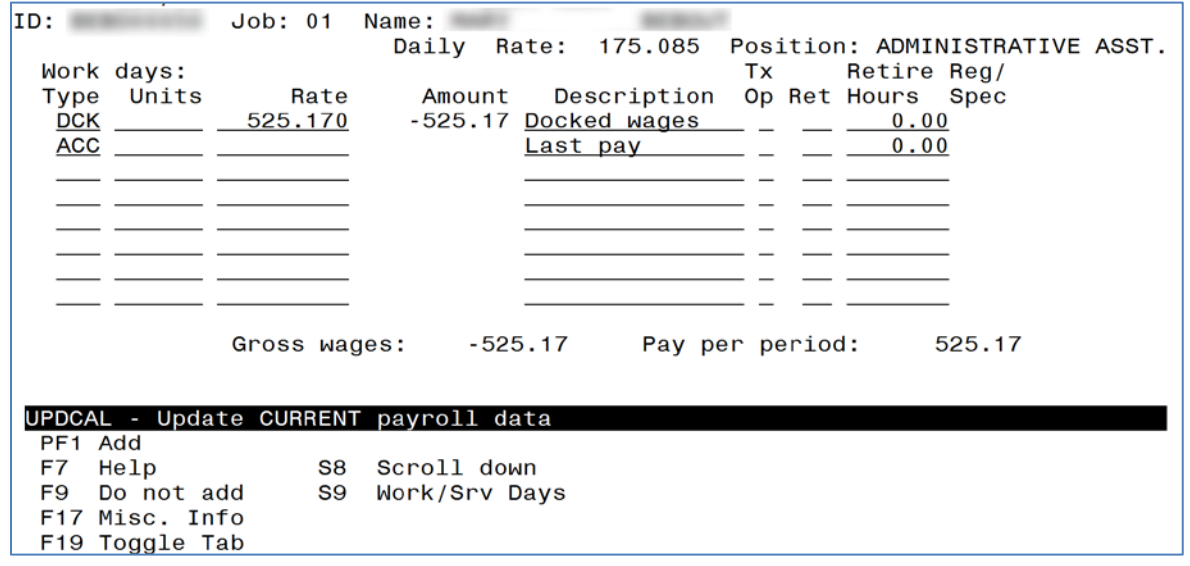

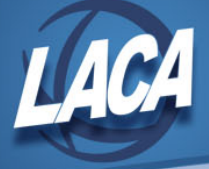

13. Enter any additional pay in UPDCAL\_CUR as necessary.

*Note:* This negative payment will only be processed if the employee is receiving additional pay greater than this amount, either on a separate job or as a MIS entered against this job.

## **Review Employee's Pay and Deductions**

- 14. Run CALCPAY.
- 15. Review CALCERR.TXT. Correct errors and rerun CALCPAY as necessary. The only error remaining for this employee should be "Last pay on contract for job XX."

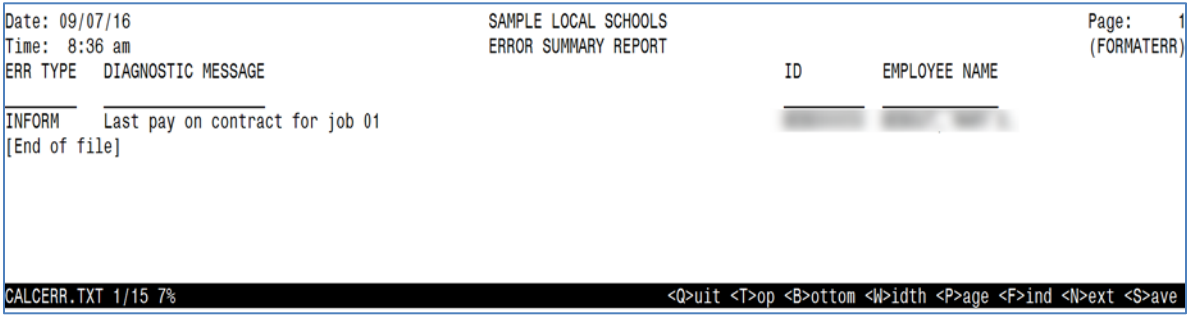

16. Review PAYRPT.TXT or UPDCAL\_CUR option F18 (Pop-Up Pay Report). Verify the employee's Docked wages, accrued wages, and Total Gross. Ensure that all deductions are being processed as desired. Verify that pay accounts are being charged as desired.

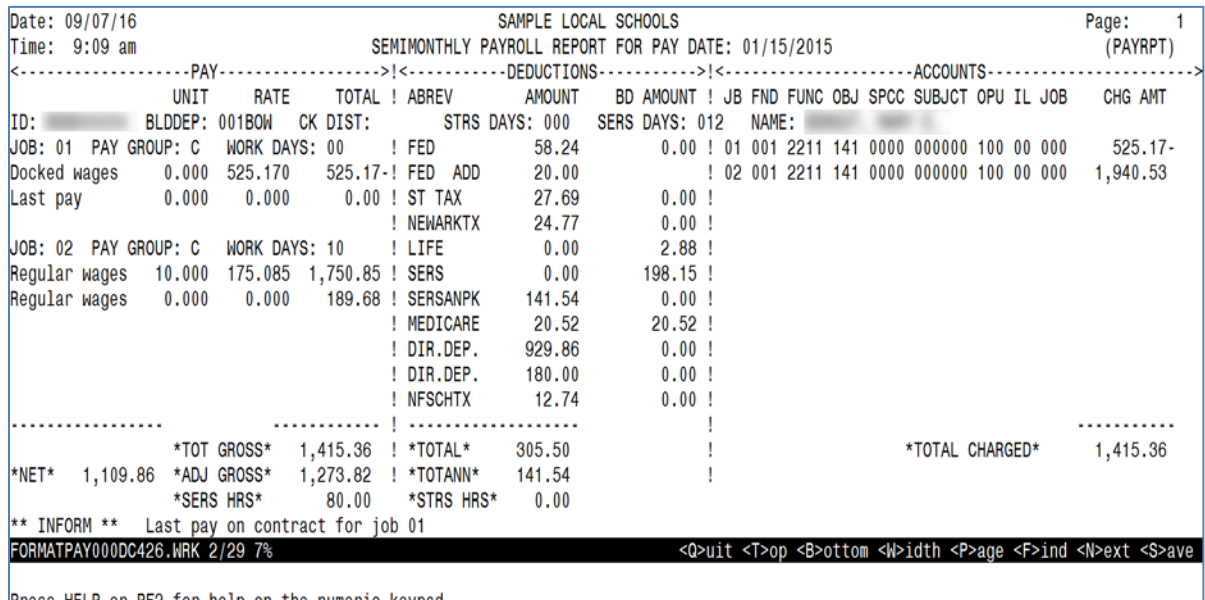

Press HELP or PF2 for help on the numeric keypad.

17. Continue with additional payroll steps.